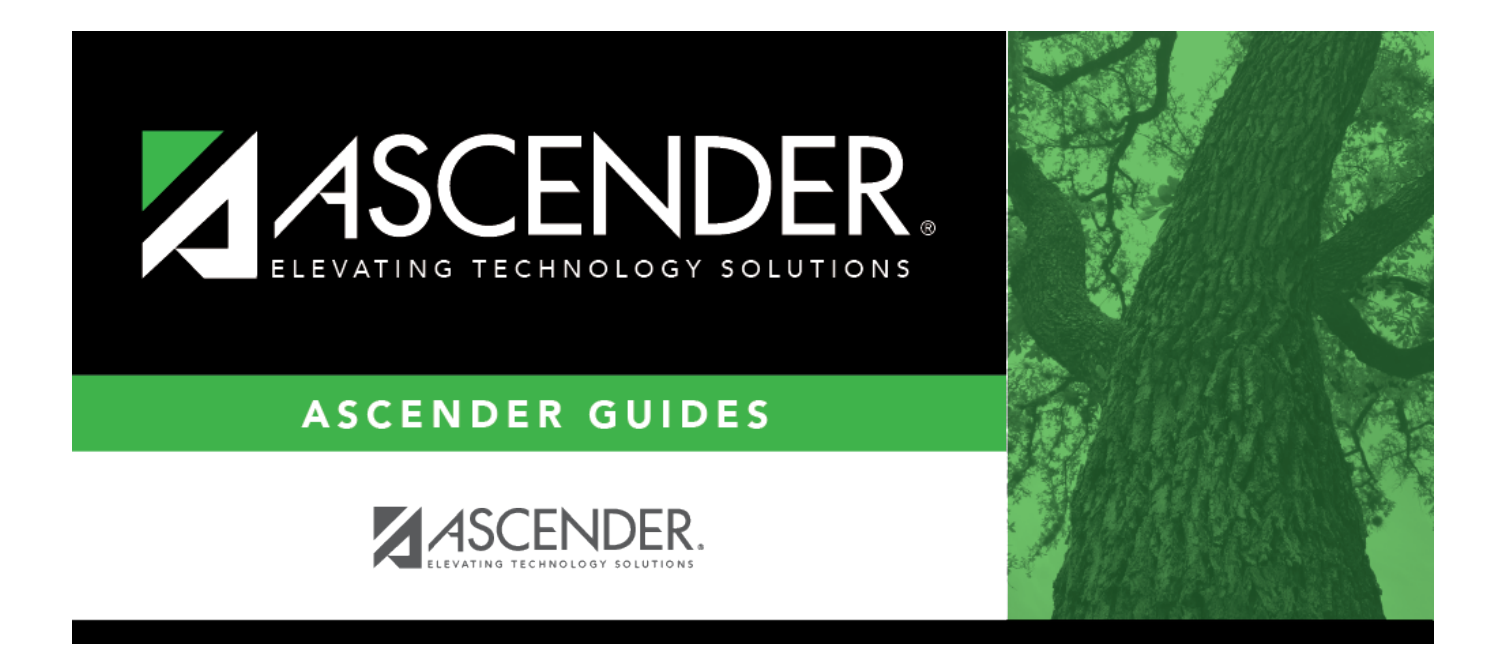

# <span id="page-0-0"></span>**Create/Modify Requisition - REQ3100**

# **Table of Contents**

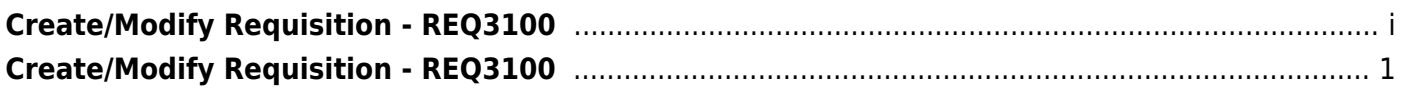

# <span id="page-4-0"></span>**Create/Modify Requisition - REQ3100**

### *Purchasing > Maintenance > Create/Modify Requisition*

This page is used to edit existing requisitions, create new requisitions, and filter existing requisitions by from/to date or requestor. Originators can submit requisitions for multiple requestors. You can only view and edit the requisitions that you created.

- Requisitions created by originators with no approval path are automatically approved when saved, and a purchase order is created when the requisition is submitted.
- Requisitions created in the current accounting period that have all general journal transactions in the current accounting period are displayed in the current and the next accounting period.
- Requisitions created in the next accounting period that have all general journal transactions in the next accounting period are displayed in only the next accounting period.
- Requisitions created in the current accounting period that have general journal transactions in the next accounting period are displayed in only the next accounting period.
- Requisitions created in the current accounting period that have no general journal transactions (saved requisitions) are displayed in the current and the next accounting period.
- Requisitions created in the next accounting period that have no general journal transactions (saved requisitions) are displayed in the next accounting period only.

**Note**: If another user enters an account code for which the selected requestor is not authorized to use in his user profile, the account description is changed to Account Code Not In User Profile. Users can:

- Change the unauthorized account code to an account code in the requestor's user profile.
- Change the values in the Percent and Amount columns of the unauthorized account code.

Saved requisitions are set to a Not Submitted status. When submitted, the requisition status changes to Pending until it is approved (if required) and becomes a purchase order.

The logged-on user can only view their own requisitions.

Although completing the **Employee Nbr** field in Security Administration is optional, it is necessary for employees to access information on this page.

If an originator does not have an approval path and creates a requisition, the requisition is automatically approved when saved, and a purchase order is created if they are submitted.

Requisitions cannot be created if the current date is greater than the cutoff date on the Options > Purchasing Options page in District Administration.

### **Create or edit a requisition:**

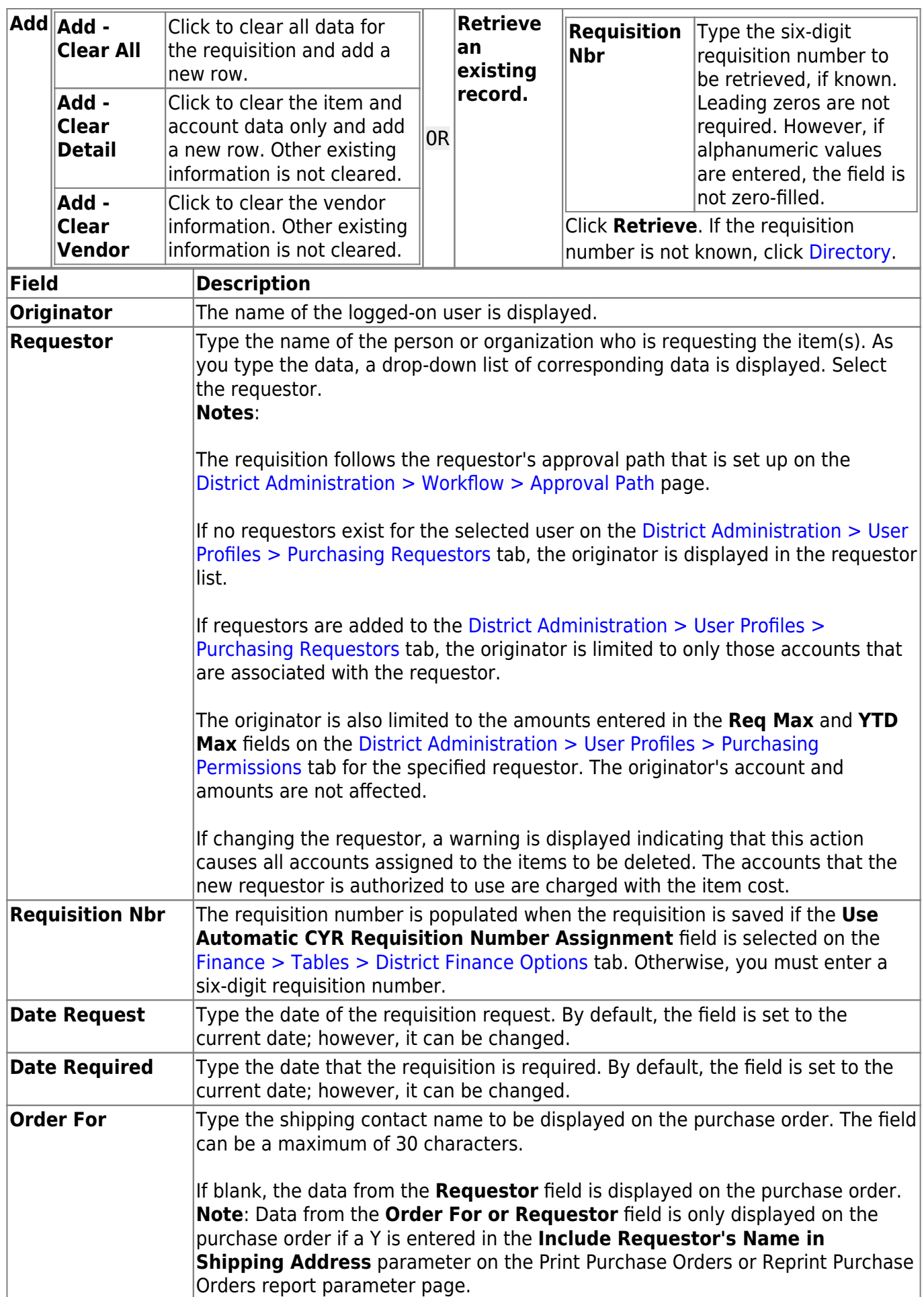

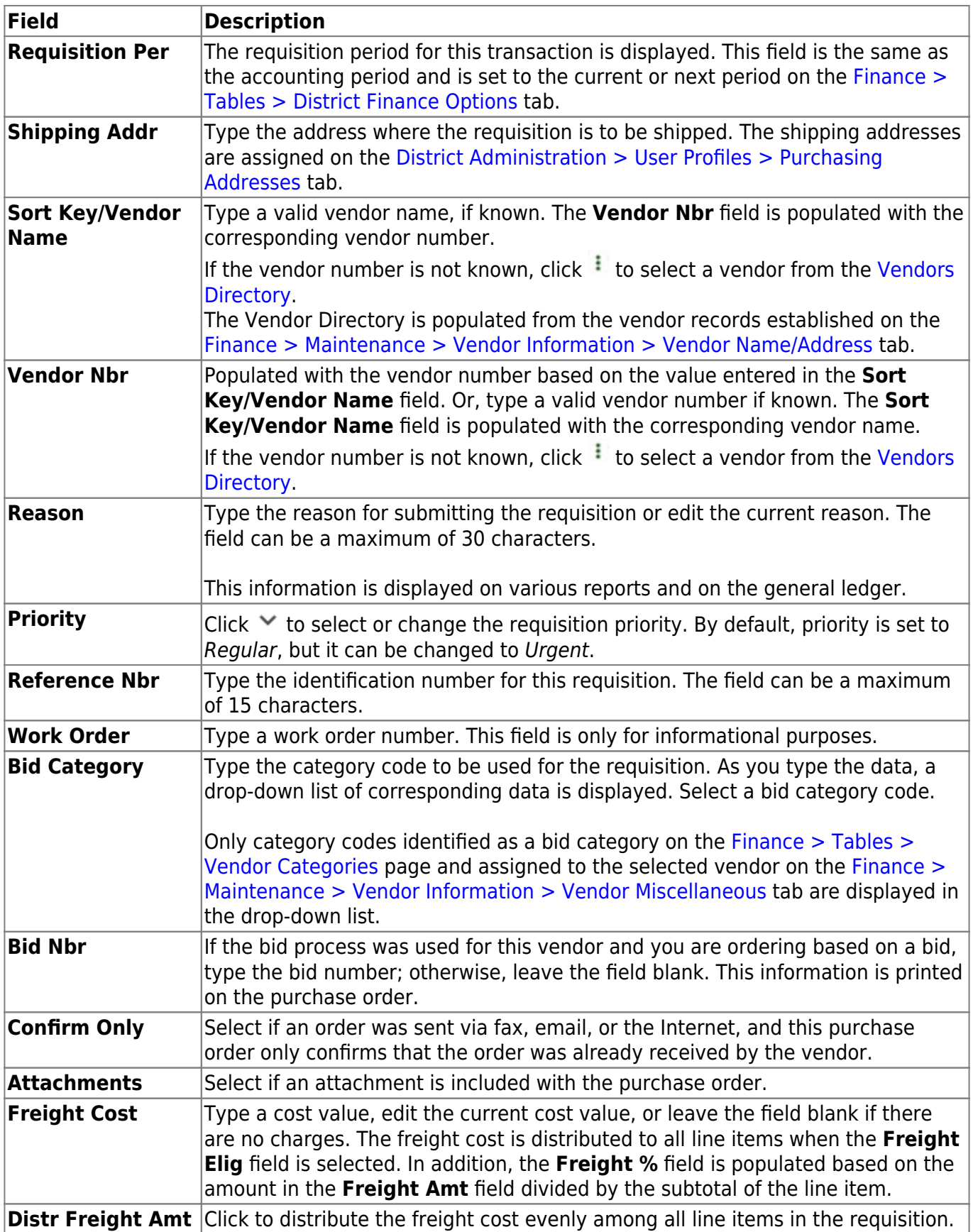

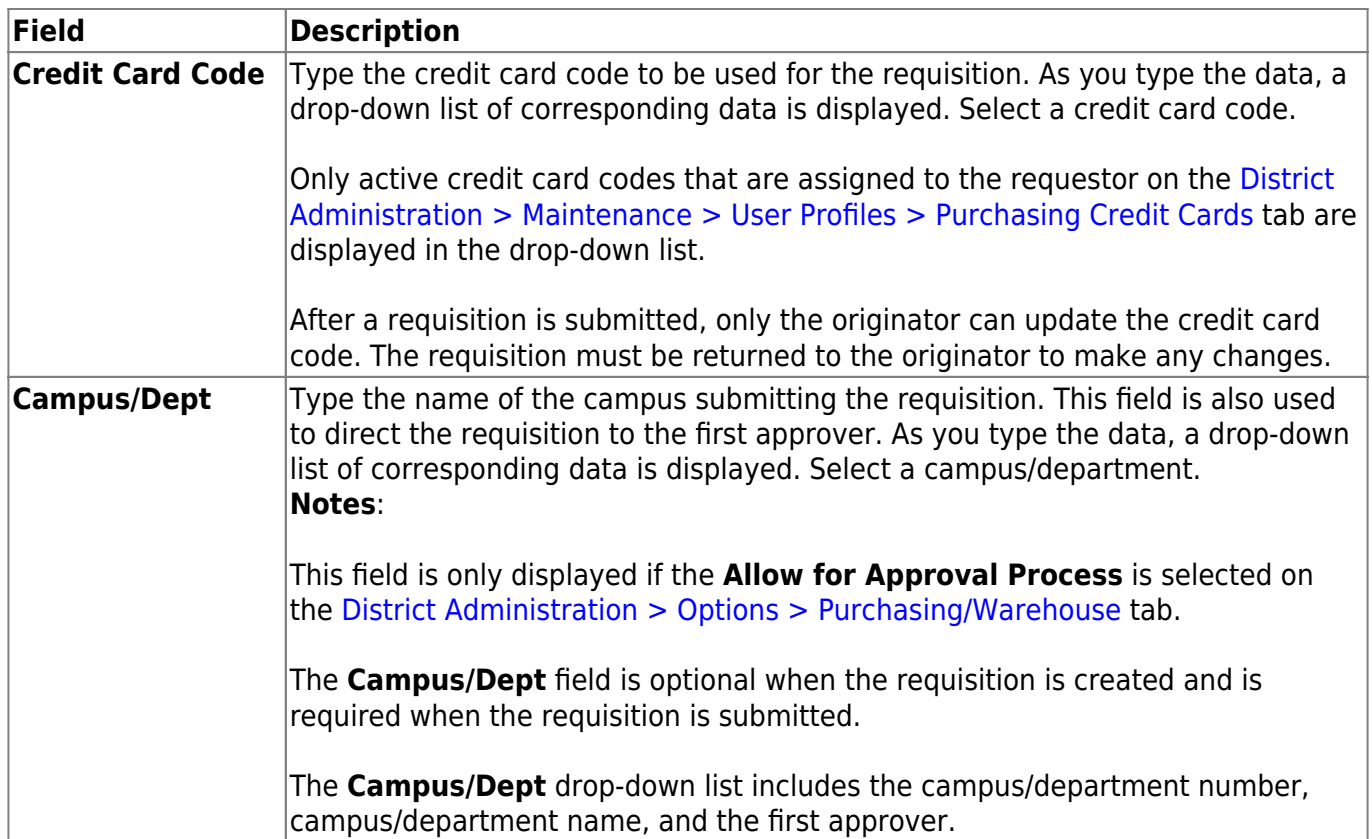

❏ Click the **Accounts** link to select a line item. The line item is highlighted for editing and you can view or add accounts for the selected line item in the **Accounts** section at the bottom of the page.

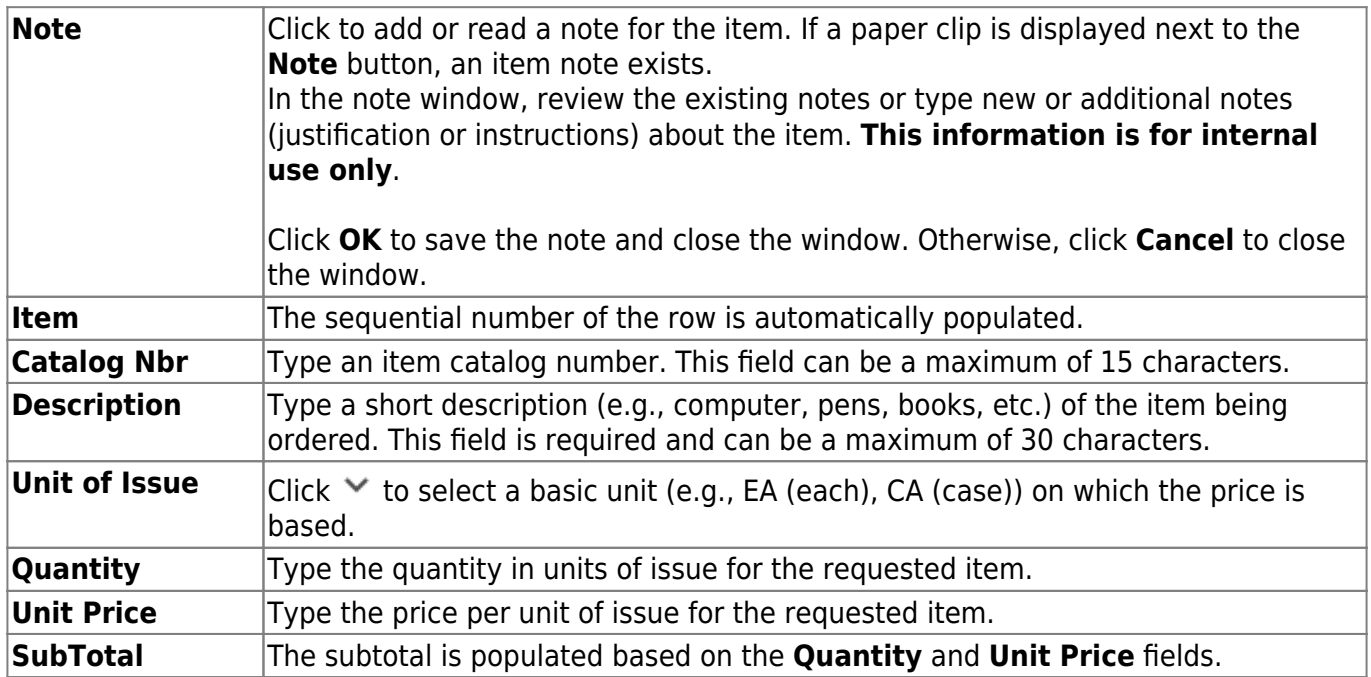

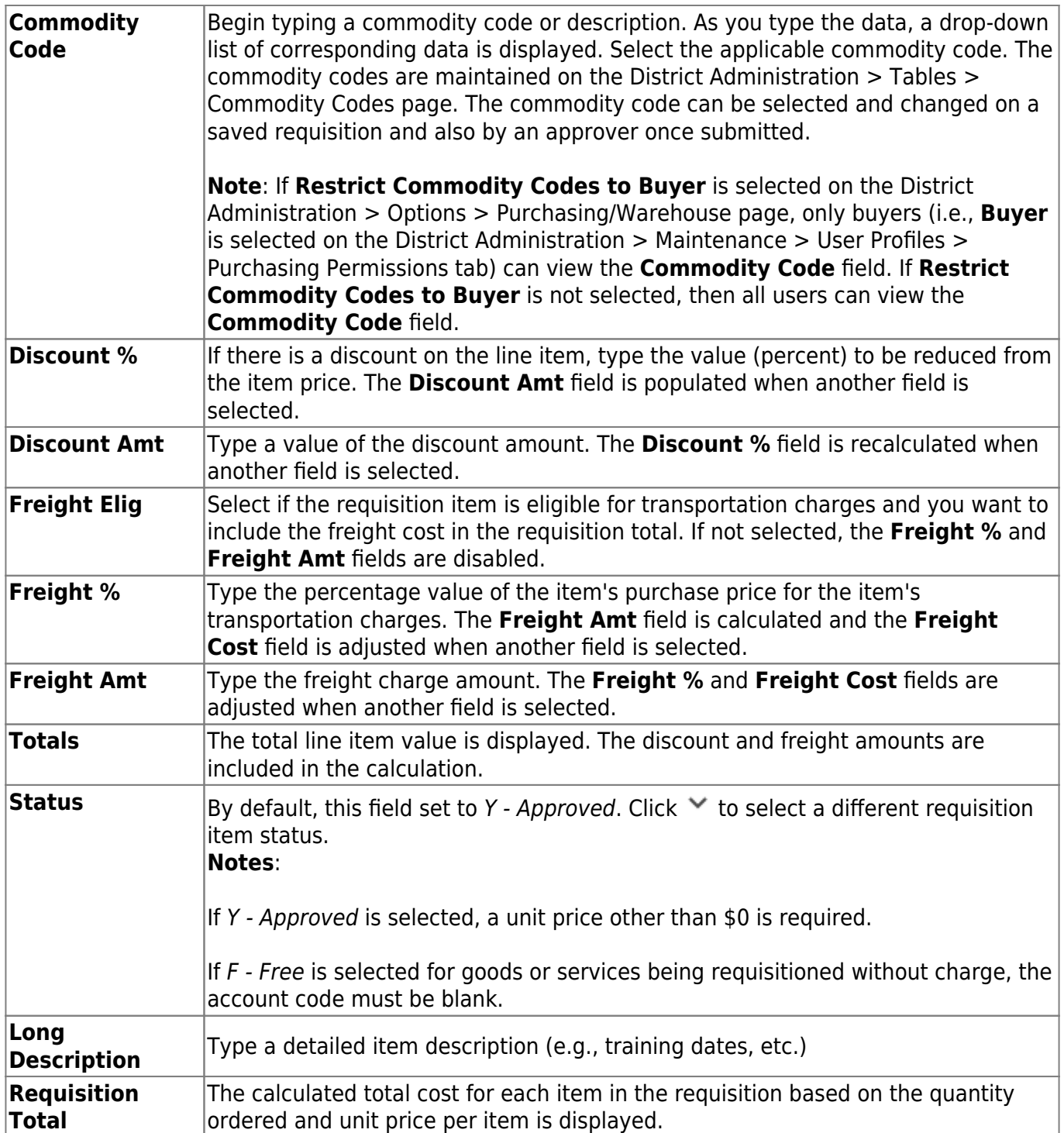

❏ Click **Refresh Totals** to update the totals if any amounts are changed in the grid.

The last line of the requisition displays the requisition subtotal (quantity x unit price), discount amount, freight amount, and requisition total (the total calculated requisition amount including discounts and freight amounts).

❏ Click **+Add** to add additional line items.

#### **Add account code data for each line item:**

If you add multiple account codes per line item, be sure that you accurately indicate the percent and

amount for each account code. Review the example in the **Pct** field description.

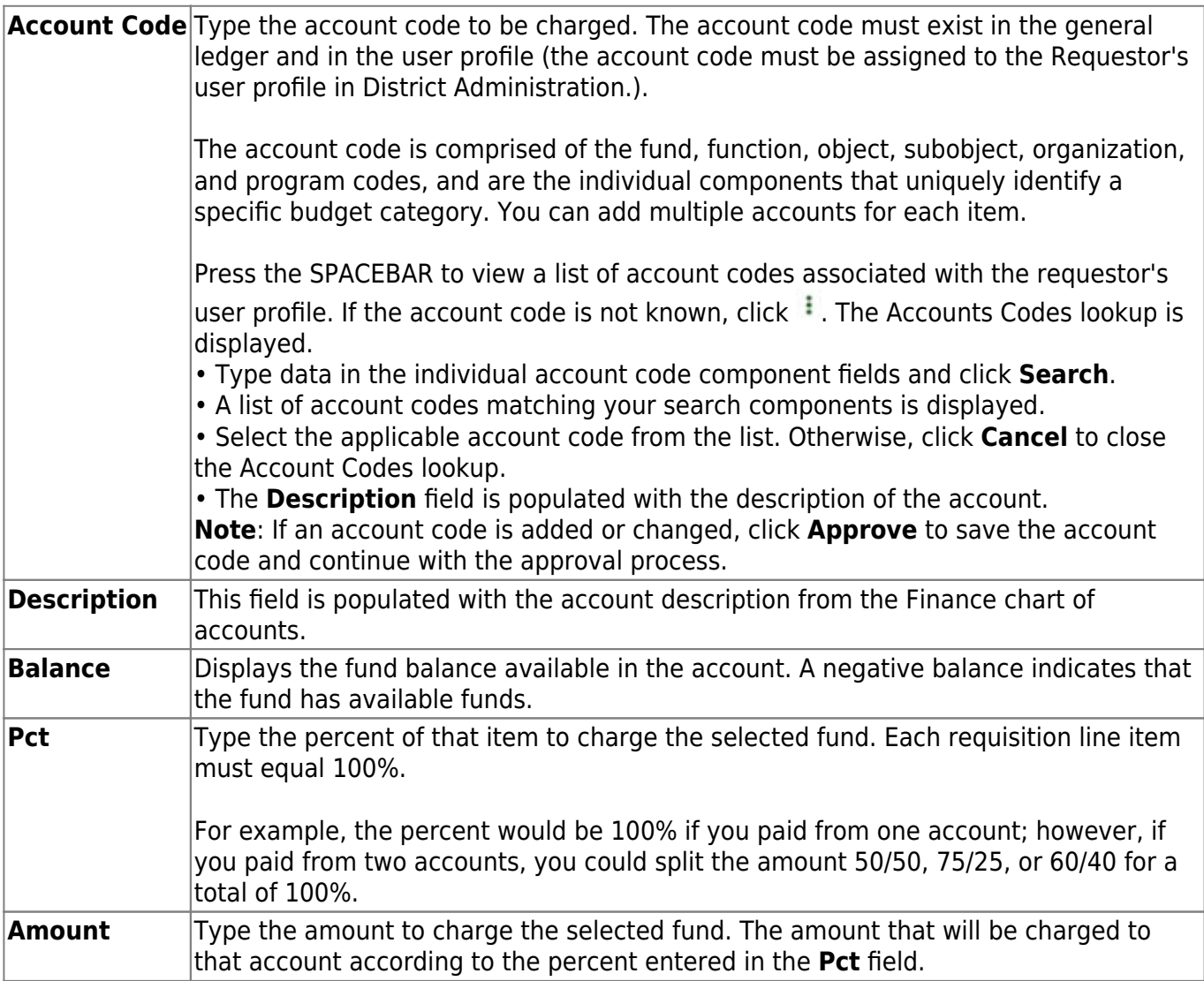

❏ Click **Refresh Totals** to update the totals if any amounts are changed in the grid.

❏ Click **Calculate Percent** to populate the **Percent** column based on the amount entered in the **Amount** column.

❏ Click **Calculate Amount** to populate the **Amount** column based on the amount entered in the **Percent** column.

OR

❏ Click **Uniform Acct Distr** to assign one or more account codes to the entire requisition. You can split all of the costs for a requisition item between two or more funds. The percentage split does not have to be the same for each fund, but the sum of all percentages must equal 100%.

The Uniform Account Distribution pop-up window is displayed.

❏ Complete the following fields:

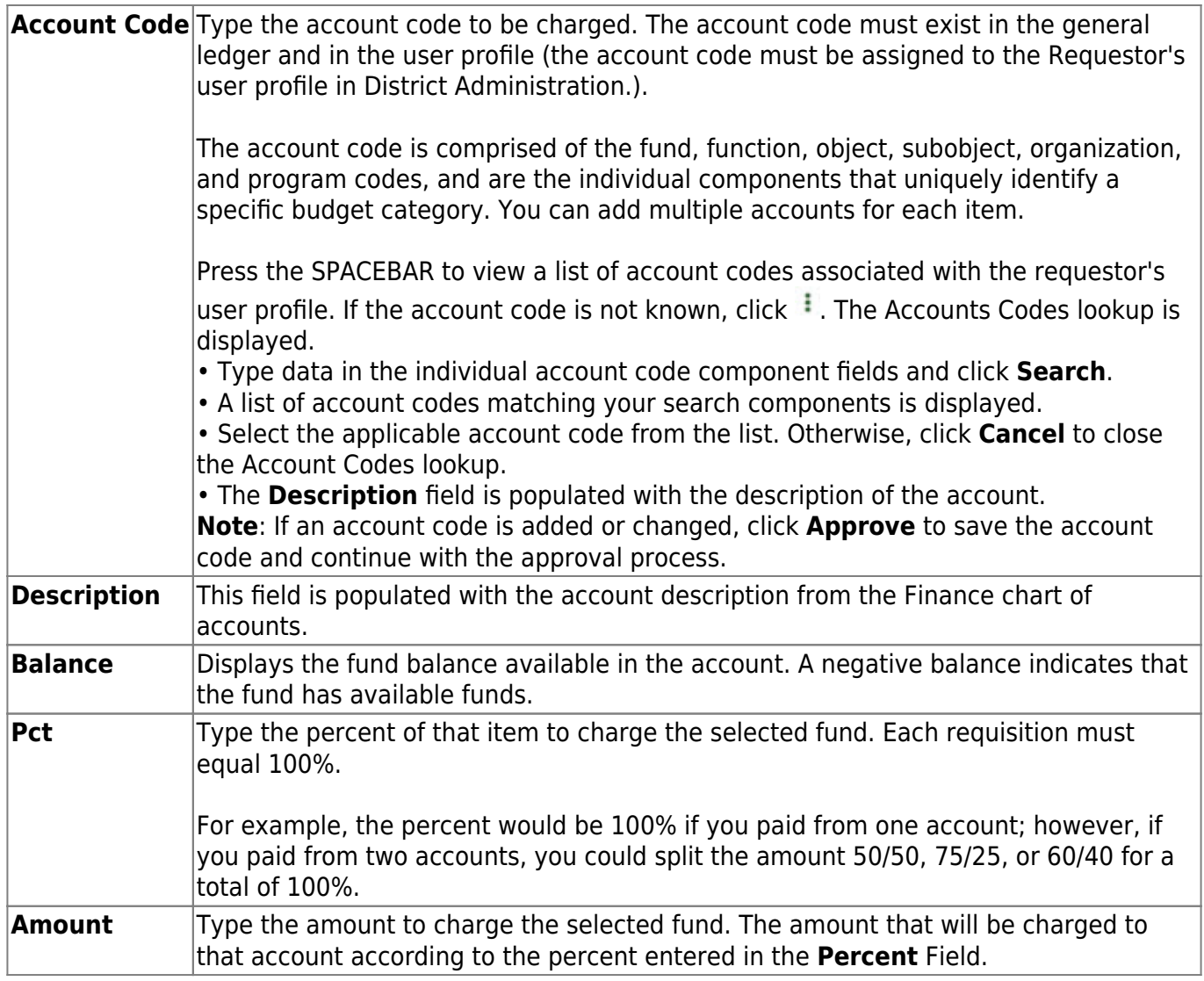

❏ Click **Refresh Totals** to update the totals if any amounts are changed in the grid.

❏ Click **Calculate Percent** to populate the **Percent** column based on the amount entered in the **Amount** column.

❏ Click **Calculate Amount** to populate the **Amount** column based on the amount entered in the **Percent** column.

- Click **OK** to apply the amounts.
- Click **Cancel** to close the window without applying the amounts.

**Note**: If the next year requisition was created with a new account that exists in the Account Codes table but is not displayed in the drop-down list, you must save the requisition, close and reopen the Purchasing application, and then retrieve the saved requisition. The new account number should be displayed in the drop-down list.

❏ Click **Save**.

❏ Click **Submit** to submit the requisition. A message with the requisition number is displayed indicating that the requisition process is completed. You are prompted to print the Purchasing Requisition Report.

- Click **Yes** to continue and print the report.
- Click **No** to continue without printing the report.

The requisition is forwarded to the next approver in the approval path.

#### **+Add** Click to add a new row. **Retrieve** The **Retrieve** button is also used to retrieve information from the last save. If you click **Retrieve**, any unsaved changes are lost. **Vendor Notes** Click to add or view vendor notes. A Vendor Notes window is displayed. If there is a paper clip next to the **Vendor Notes** button, a requisition vendor note exists. In the Vendor Notes window, type the note to be printed on the purchase order for the vendor to view. **Notes**: If you are using a preprinted purchase order form, the text displayed on the purchase order is limited to one line that is approximately three inches in length. If you are not using a preprinted purchase order form, the text displayed on the purchase order is limited to three lines that are approximately three inches in length. Use the scale above the text to measure the length of the note. Click **OK** to save the vendor note and close the window. Click **Cancel** to close the window without saving the note. **Comments** Click to add or view requisitions comments. These comments are displayed on the District copy of the purchase order. A Requisition Comments window is displayed. If there is a paper clip icon next to the **Comments** button, a requisition comment exists. In the Requisition Comments window, type comments about the requisition. Click **OK** to save the requisition comment and close the window. Click **Cancel** to close the window without saving the comment. **Print** Click to print requisition details. [Review the report.](https://help.ascendertx.com/business/doku.php/general/printreport) **Delete** □ □ Click **Delete** to delete the requisition. A message is displayed asking you to confirm the deletion. • Click **Yes** to delete the requisition. • Otherwise, click **No** to not delete the requisition. **Notes**: • A requisition cannot be deleted while it is being edited. • If you delete a requisition, click **Save** before editing or creating a new requisition. • Only the originator can delete the requisition. Ŵ Click to delete a row. The row is shaded red to indicate that it will be deleted when the record is saved. Click **Save**.

## **Other functions and features:**

**Documents** [View or attach supporting documentation.](https://help.ascendertx.com/business/doku.php/general/document_attachments)